# Impostazioni dell'ora su uno switch Cisco Business 250 o 350 Ī

# **Obiettivo**

In questo documento viene spiegato come configurare le impostazioni dell'ora di sistema sugli switch Cisco Business serie 250 o 350.

# Dispositivi interessati | Versione software

- CBS250 [\(Data Sheet\)](/content/en/us/products/collateral/switches/business-250-series-smart-switches/nb-06-bus250-smart-switch-ds-cte-en.html) | 3.0.0.69 (scarica la versione più recente)
- CBS350 [\(Scheda tecnica\)](/content/en/us/products/collateral/switches/business-350-series-managed-switches/datasheet-c78-744156.html) | 3.0.0.69 (scarica la versione più recente)
- CBS350-2X [\(Scheda tecnica\)](/content/en/us/products/collateral/switches/business-350-series-managed-switches/datasheet-c78-744156.html) | 3.0.0.69 (scarica la versione più recente)
- CBS350-4X [\(Scheda tecnica\)](/content/en/us/products/collateral/switches/business-350-series-managed-switches/datasheet-c78-744156.html) | 3.0.0.69 (scarica la versione più recente)

# Introduzione

La configurazione dell'ora di sistema è molto importante in una rete. Gli orologi di sistema sincronizzati forniscono un frame di riferimento tra tutti i dispositivi della rete. La sincronizzazione dell'ora di rete è fondamentale perché ogni aspetto della gestione, della protezione, della pianificazione e del debug di una rete implica la determinazione del momento in cui si verificano gli eventi. Senza gli orologi sincronizzati, è impossibile correlare in modo preciso i file di registro tra i dispositivi quando è attiva la registrazione delle violazioni della sicurezza o dell'utilizzo della rete.

Il tempo sincronizzato riduce inoltre la confusione nei file system condivisi, in quanto è importante che i tempi di modifica siano coerenti, indipendentemente dal computer in cui risiedono i file system.

Gli switch Cisco Small Business supportano il protocollo SNTP (Simple Network Time Protocol) e, se abilitato, lo switch sincronizza dinamicamente l'ora del dispositivo con l'ora di un server SNTP. Lo switch funziona solo come client SNTP e non può fornire servizi ora ad altri dispositivi.

# Configurazione delle impostazioni dell'ora di sistema sullo switch

accedere alla pagina Ora di sistema;

La pagina Ora di sistema dell'utility basata sul Web consente di configurare l'ora di sistema, il fuso orario e l'ora legale (DST).

Passaggio 1. Accedere all'utility basata sul Web dello switch, quindi scegliere Amministrazione > Impostazioni ora > Ora di sistema.

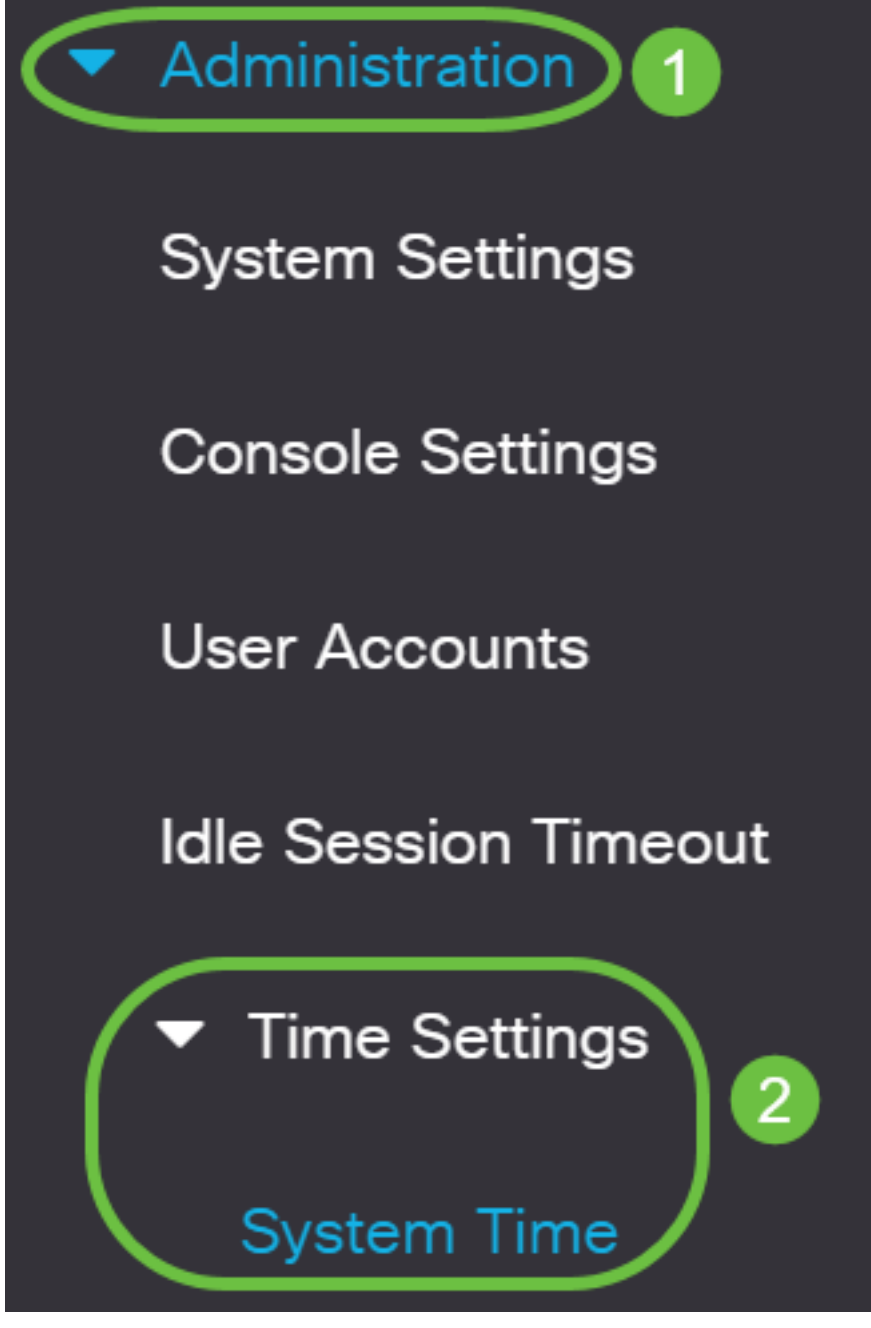

Vengono visualizzati i seguenti campi:

# **System Time**

Dynamic Time Zone and Daylight Saving Time configurations from DHCP, if received, override manual configurations. Actual Time (From SNTP Server): 23:18:05; 2021-Jan-20; Last Synchronized Server: Unsynchronized

- Tempo effettivo (dal server SNTP) Tempo di sistema sul dispositivo. Qui viene mostrato il fuso orario DHCP (Dynamic Host Configuration Protocol) o l'acronimo del fuso orario definito dall'utente, se definito.
- Ultimo server sincronizzato: indirizzo, strato e tipo del server SNTP da cui è stata rilevata l'ultima ora di sistema.

## Passaggio 2. Scegliere la configurazione preferita dell'ora di sistema:

• [Automatic Settings](#page-2-0) (Impostazioni automatiche) - Se questa opzione è abilitata, l'ora di

sistema viene ottenuta da un server SNTP.

• <u>[Manual Settings](#page-3-0)</u> (Impostazioni manuali) - Consente di impostare la data e l'ora manualmente. L'ora locale viene utilizzata quando non è disponibile un'altra origine di ora, ad esempio un server SNTP.

## <span id="page-2-0"></span>Configura impostazioni ora automatiche

Importante: Prima di configurare questa funzionalità, è necessario configurare una connessione a un server SNTP. Per ulteriori informazioni, fare clic [qui](/content/en/us/support/docs/smb/switches/Cisco-Business-Switching/kmgmt-2779-configure-simple-network-time-protocol-sntp-settings-on-a-sw-cbs.html) per visualizzare le istruzioni.

Èinoltre possibile applicare l'autenticazione delle sessioni SNTP. Per istruzioni su come configurare questa funzione, fare clic [qui](/content/en/us/support/docs/smb/switches/Cisco-Business-Switching/kmgmt-2782-configure-simple-network-time-protocol-sntp-authentication-s-cbs.html).

Passaggio 1. Nell'area Origine orologio principale (server SNTP) in Impostazioni origine orologio, selezionare la casella di controllo Abilita per sincronizzare in modo dinamico l'ora dello switch con l'ora di un server SNTP.

Questa opzione è selezionata per default.

# **Clock Source Settings**

Main Clock Source (SNTP Servers):

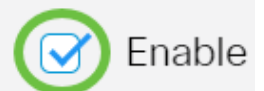

Enable

Enable

Passaggio 2. (Facoltativo) Nell'area Origine orologio alternativa (PC tramite sessioni HTTP/HTTPS attive), selezionare la casella di controllo Abilita per impostare la data e l'ora del computer che si sta configurando utilizzando il protocollo HTTP (Hypertext Transfer Protocol).

# **Clock Source Settings**

Main Clock Source (SNTP Servers):

Alternate Clock Source (PC via active HTTP/HTTPS sessions):

Passaggio 3. Fare clic su Applica.

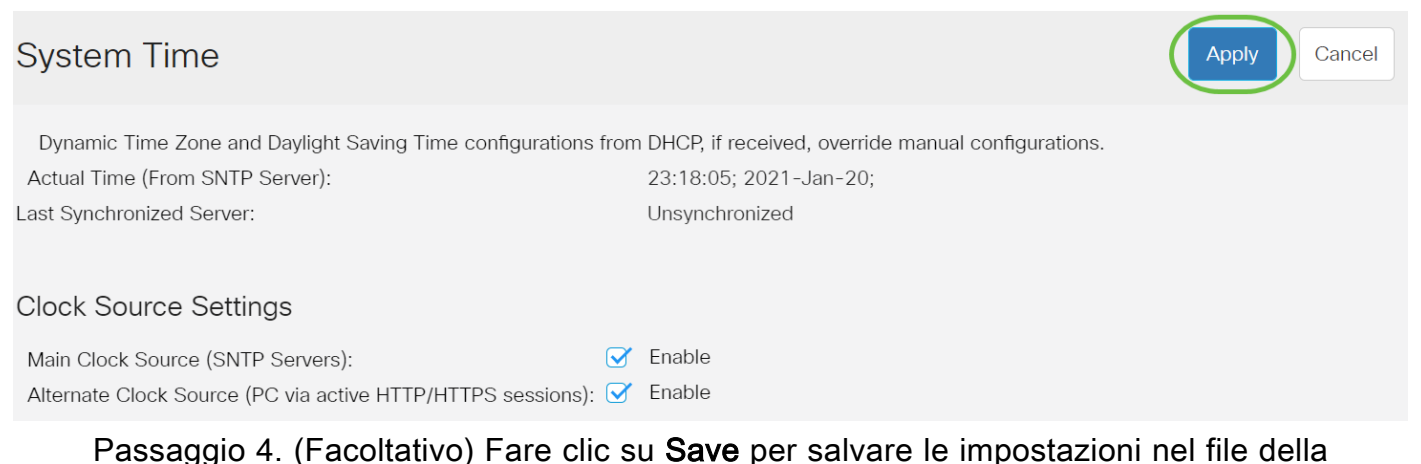

configurazione di avvio.

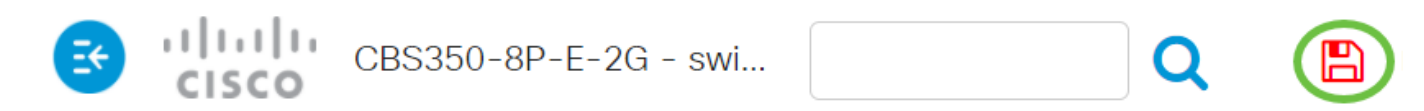

# **System Time**

Dynamic Time Zone and Daylight Saving Time configurations from DHCP, if received

Actual Time (From SNTP Server):

Last Synchronized Server:

23:18:05; 2021-

Unsynchronized

A questo punto, le impostazioni automatiche dell'ora di sistema dello switch sono state configurate correttamente.

# <span id="page-3-0"></span>Configura impostazioni temporali manuali

Passaggio 1. Nell'area Origine orologio principale (server SNTP) in Impostazioni origine orologio, deselezionare la casella di controllo Abilita per consentire la configurazione manuale delle impostazioni di ora.

# **Clock Source Settings**

Main Clock Source (SNTP Servers):

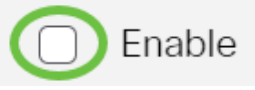

Passaggio 2. (Facoltativo) Nell'area Origine orologio alternativa (PC tramite sessioni HTTP/HTTPS attive), selezionare la casella di controllo Abilita per impostare la data e l'ora del computer che si sta configurando utilizzando il protocollo HTTP (Hypertext Transfer Protocol).

In questo esempio, l'opzione non è selezionata. **Clock Source Settings** Fnable Main Clock Source (SNTP Servers): Alternate Clock Source (PC via active HTTP/HTTPS sessions): Enable Passaggio 3. Nell'area Impostazioni manuali, immettere la data corrente nel campo Data nel formato AAAA-MMM-GG. Facendo clic sul collegamento qui nella frase sopra il campo Data si ottengono automaticamente le impostazioni dell'ora memorizzate nel computer. Se si fa clic su questa opzione, andare al [passo 5](#page-4-0). **Manual Settings** Set the date and time manually, or click here to import them from your computer. 2021-Jan-20 YYYY-MMM-DD **&** Date: Nell'esempio viene utilizzato 2021-Gen-20. Passaggio 4. Nel campo Ora locale, immettere l'ora nel formato HH:MM:SS. **Manual Settings** Set the date and time manually, or click here to import them from your computer.  $2021 - Jan - 20$ YYYY-MMM-DD **☆** Date: 23:28:46 <u><sup>★</sup> Local Time:</u> HH:MM:SS

Nell'esempio viene utilizzato 23:28:46.

<span id="page-4-0"></span>Passaggio 5. (Facoltativo) Nell'area Impostazioni fuso orario, controllare il comando Get Time Zone da DHCP per abilitare la configurazione dinamica del fuso orario e dell'ora legale dal server DHCP. La possibilità di configurare uno o entrambi i parametri dipende dalle informazioni contenute nel pacchetto DHCP. Se questa opzione è abilitata, il client DHCP deve essere abilitato sul dispositivo.

Nota: Il client DHCP supporta l'opzione 100 per l'impostazione dinamica del fuso orario. L'abilitazione di questa funzione comporta il ripristino delle impostazioni manuali immesse nei passaggi 3 e 4. Se si abilita questa funzione, andare al [passaggio 8](#page-7-0).

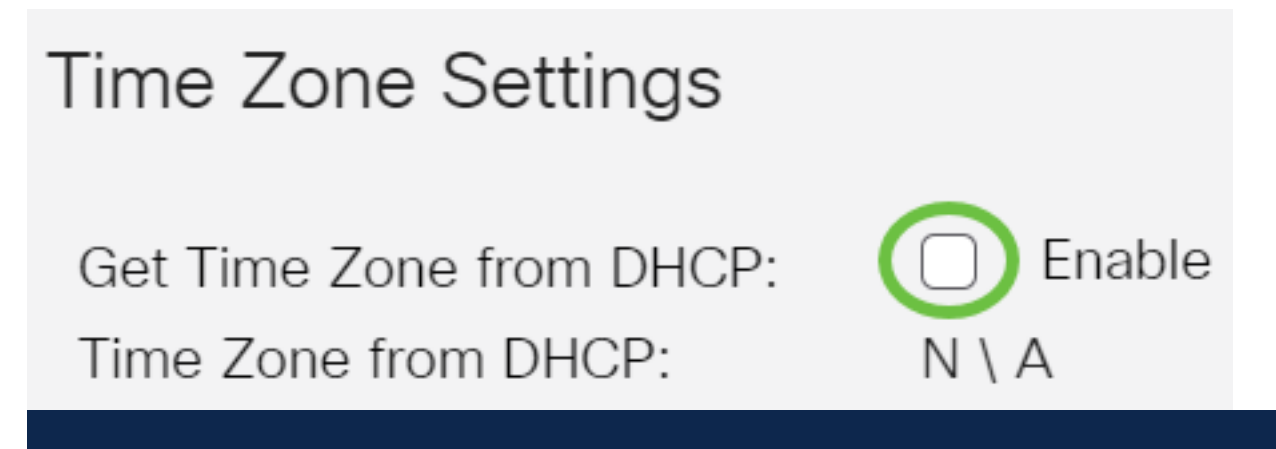

In questo esempio, l'opzione non è selezionata.

Nell'area Fuso orario da DHCP viene visualizzato l'acronimo del fuso orario configurato dal server DHCP. Questo acronimo viene visualizzato nell'area Effettivo.

Passaggio 6. Scegliere la differenza del fuso orario dall'elenco a discesa Differenza fuso orario.

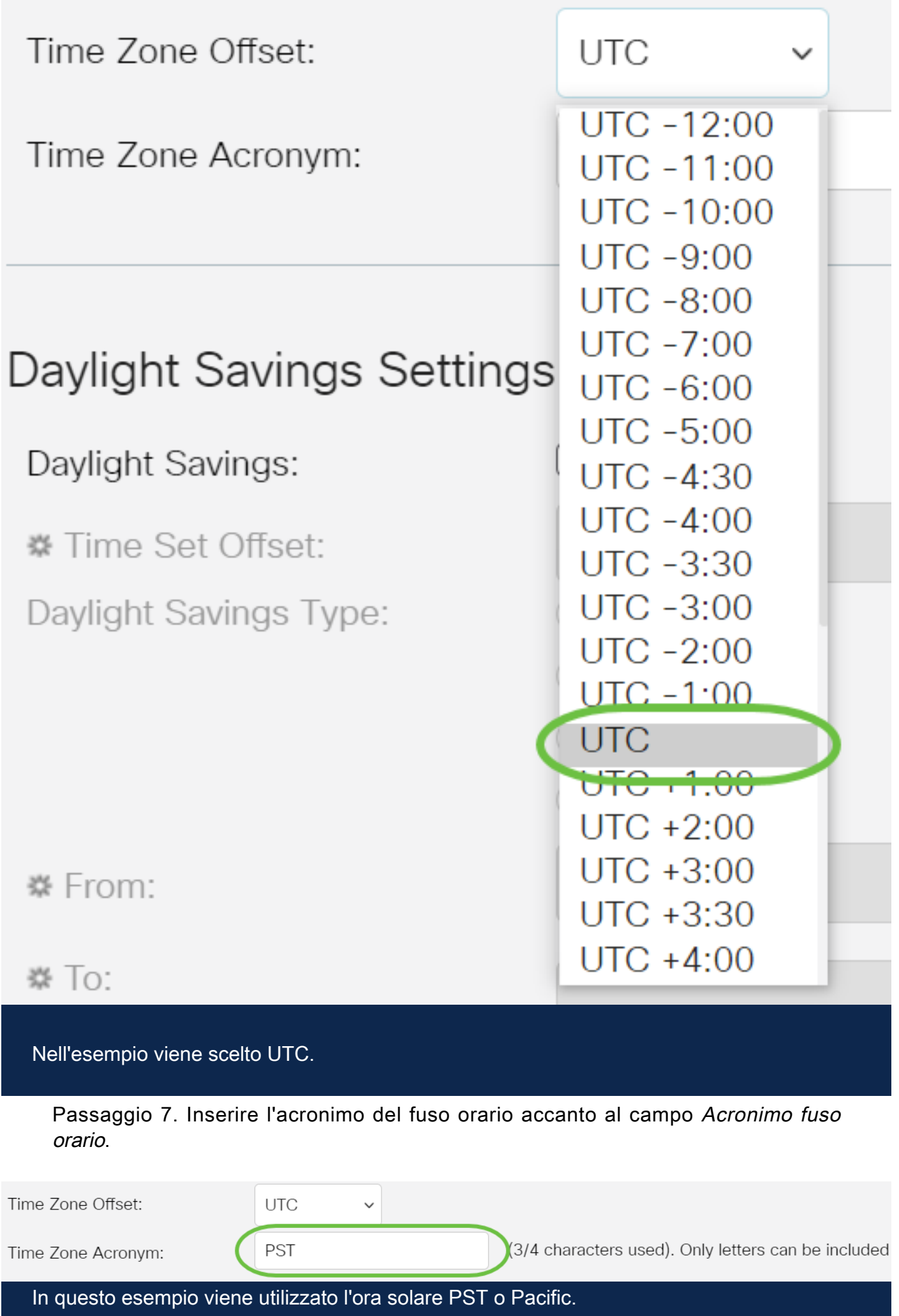

<span id="page-7-0"></span>Passaggio 8. Nell'area Impostazioni ora legale, selezionare la casella di controllo Abilita per abilitare la regolazione automatica dell'ora corrente per l'ora legale.

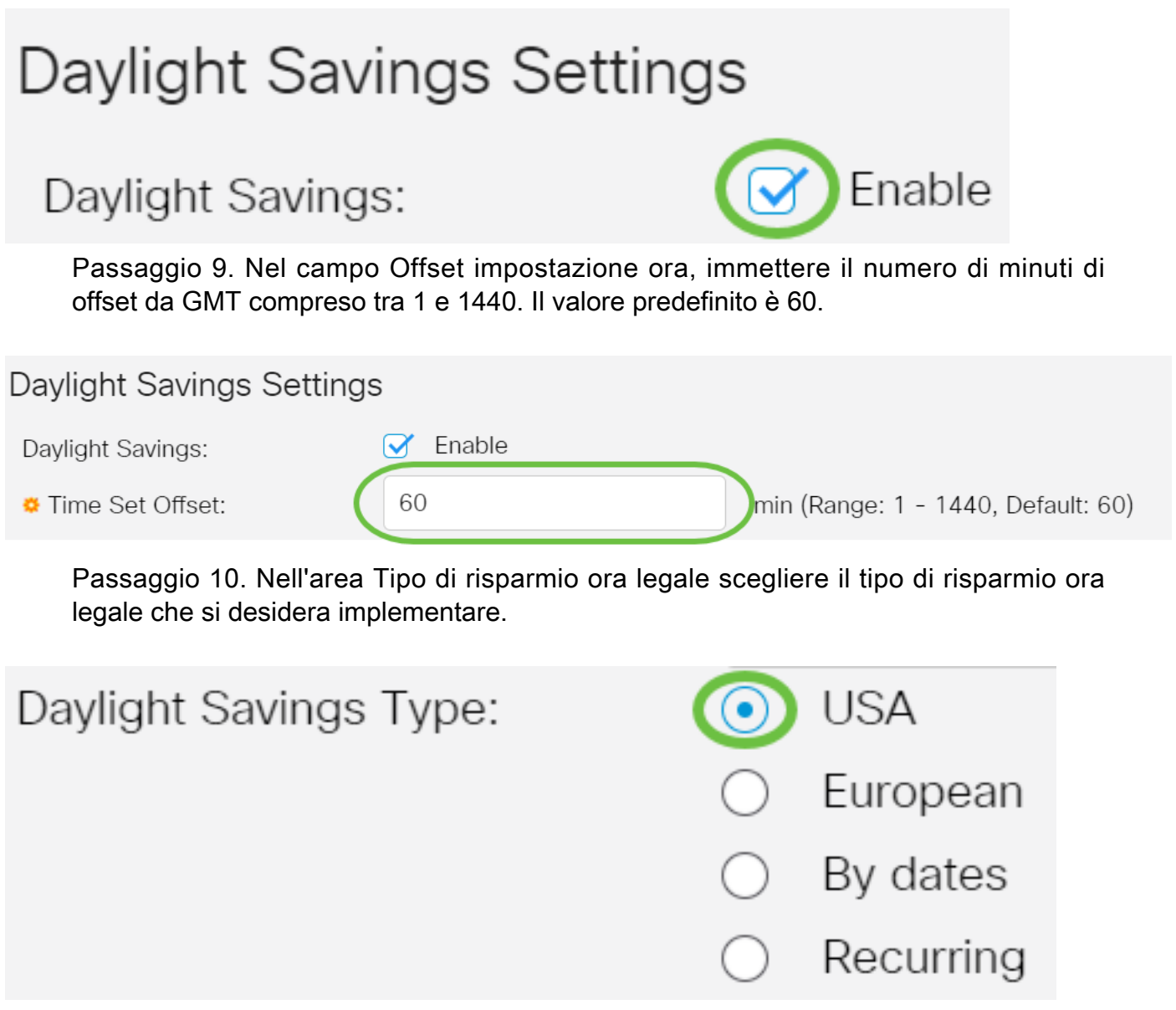

#### Le opzioni sono:

- USA L'ora legale (DST, Daylight Savings Time) viene impostata in base alle date utilizzate negli USA.
- Europa L'ora legale viene impostata in base alle date utilizzate dall'Unione Europea e da altri paesi che utilizzano questo standard.
- Per date: l'ora legale viene impostata manualmente, in genere per un paese diverso dagli Stati Uniti o da un paese europeo. Immettere i parametri descritti di seguito. Se si sceglie questa opzione, andare al **[passaggio 11](#page-7-1)**.
- Periodica: l'ora legale viene applicata ogni anno alla stessa data. Se si sceglie questa opzione, andare al [passaggio 12](#page-8-0).

Nell'esempio viene scelto USA.

<span id="page-7-1"></span>Passaggio 11. (Facoltativo) Se è stato scelto Per date, immettere l'ora e la data in cui si è verificato il risparmio ora legale.

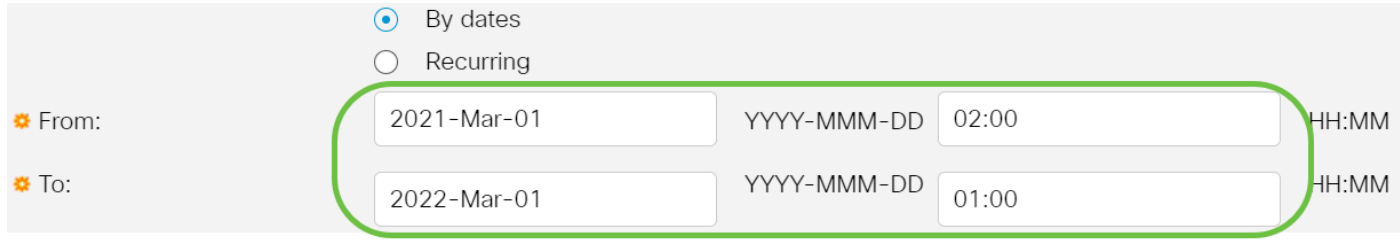

- Da Giorno e ora di inizio dell'ora legale.
- Giorno e ora di fine dell'ora legale.

In questo esempio, l'ora legale inizia alle 2.00 del 1 marzo 2020 e termina alle 1.00 del 1 marzo 2021.

<span id="page-8-0"></span>Passaggio 12. (Facoltativo) Se è stato scelto Ricorrente, immettere le informazioni appropriate nei campi evidenziati Da e A.

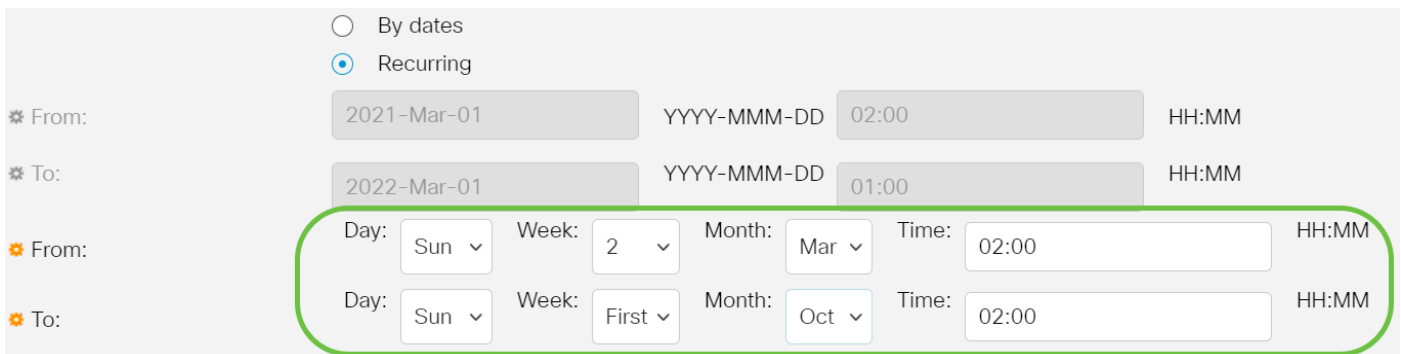

- Da: consente di scegliere la data di inizio dell'ora legale ogni anno.
- Giorno della settimana in cui l'ora legale inizia ogni anno.
- Settimana: settimana nel mese in cui inizia l'ora legale ogni anno.
- Mese Mese dell'anno in cui l'ora legale inizia ogni anno.
- Ora Ora in cui l'ora legale inizia ogni anno.
	- A Data di fine anno dell'ora legale.
- Giorno della settimana in cui l'ora legale termina ogni anno.
- Settimana Settimana del mese in cui l'ora legale termina ogni anno.
- Mese Mese dell'anno in cui l'ora legale termina ogni anno.
- Tempo Tempo in cui l'ora legale termina ogni anno.

In questo esempio, l'ora legale inizia ogni due domeniche di marzo alle 02:00 e termina

ogni prima domenica di ottobre alle 02:00.

Passaggio 13. Fare clic su Apply per salvare le impostazioni.

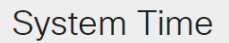

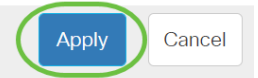

Dynamic Time Zone and Daylight Saving Time configurations from DHCP, if received, override manual configurations. Actual Time (From SNTP Server): 23:40:11; 2021-Jan-20; Last Synchronized Server: Unsynchronized

Passaggio 14. (Facoltativo) Fare clic su Save per salvare le impostazioni nel file della configurazione di avvio.

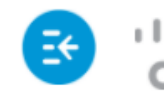

باللباليا CBS350-8P-E-2G - swi...

# **System Time**

Le impostazioni manuali dell'ora di sistema dello switch Cisco Business serie 250 o 350 sono state configurate correttamente.

Cerchi altri articoli sullo switch CBS250 o CBS350? Per ulteriori informazioni, visitare i seguenti link.

[Impostazioni SNMP](/content/en/us/support/docs/smb/switches/Cisco-Business-Switching/kmgmt-2779-configure-simple-network-time-protocol-sntp-settings-on-a-sw-cbs.html) [Viste SNMP](/content/en/us/support/docs/smb/switches/Cisco-Business-Switching/kmgmt-2513-configure-snmp-views-cbs.html) [Gruppi SNMP](/content/en/us/support/docs/smb/switches/Cisco-Business-Switching/kmgmt-2514-configure-snmp-groups-cbs.html) [Aggiornamento immagine DHCP](/content/en/us/support/docs/smb/switches/Cisco-Business-Switching/kmgmt-2511-configure-dynamic-host-configuration-protocol-dhcp-cbs.html) [Livello password](/content/en/us/support/docs/smb/switches/Cisco-Business-Switching/kmgmt-2512-configure-password-strength-and-complexity-settings-cbs.html) [Impostazioni TCP e UDP](/content/en/us/support/docs/smb/switches/Cisco-Business-Switching/kmgmt-2515-configure-tcp-and-udp-cbs.html) [Sicurezza porta](/content/en/us/support/docs/smb/switches/Cisco-Business-Switching/kmgmt-2944-demonstration-port-security-default-changes.html) [Aggiorna firmware](/content/en/us/support/docs/smb/switches/Cisco-Business-Switching/kmgmt-2524-2545-upgrade-firmware-cbs.html) [Best practice per Smartport](/content/en/us/support/docs/smb/switches/Cisco-Business-Switching/kmgmt-2797-smartport-best-practices-CBS.html) [Risoluzione dei problemi: Nessun indirizzo IP](/content/en/us/support/docs/smb/switches/Cisco-Business-Switching/kmgmt-2629-port-security-default-v-3-1.html) [Risoluzione dei problemi relativi alle porte Smart](/content/en/us/support/docs/smb/switches/Cisco-Business-Switching/kmgmt-2634-identify-disable-smartports-CBS.html) [Risoluzione dei problemi di flapping dei collegamenti](https://www.cisco.com/c/it_it/support/docs/smb/switches/Cisco-Business-Switching/kmgmt-2960-cbs350-port-flapping.html) [Creazione di VLAN](https://www.cisco.com/c/it_it/support/docs/smb/switches/Cisco-Business-Switching/2526-2527-create-vlan-cbs250--cbs350-switch.html)

# Ossatura articolo con contenuto

# **Obiettivo**

In questo documento viene spiegato come configurare le impostazioni dell'ora di sistema sullo switch tramite l'interfaccia della riga di comando (CLI).

## Dispositivi interessati | Versione firmware

- CBS250 [\(Data Sheet\)](/content/en/us/products/collateral/switches/business-250-series-smart-switches/nb-06-bus250-smart-switch-ds-cte-en.html) | 3.0.0.69 (scarica la versione più recente)
- CBS350 [\(Scheda tecnica\)](/content/en/us/products/collateral/switches/business-350-series-managed-switches/datasheet-c78-744156.html) | 3.0.0.69 (scarica la versione più recente)
- CBS350-2X [\(Scheda tecnica\)](/content/en/us/products/collateral/switches/business-350-series-managed-switches/datasheet-c78-744156.html) | 3.0.0.69 (scarica la versione più recente)
- CBS350-4X [\(Scheda tecnica\)](/content/en/us/products/collateral/switches/business-350-series-managed-switches/datasheet-c78-744156.html) | 3.0.0.69 (scarica la versione più recente)

# Introduzione

La configurazione dell'ora di sistema è molto importante in una rete. Gli orologi di sistema sincronizzati forniscono un frame di riferimento tra tutti i dispositivi della rete. La sincronizzazione dell'ora di rete è fondamentale perché ogni aspetto della gestione, della protezione, della pianificazione e del debug di una rete implica la determinazione del momento in cui si verificano gli eventi. Senza gli orologi sincronizzati, è impossibile correlare in modo preciso i file di registro tra i dispositivi quando è attiva la registrazione delle violazioni della sicurezza o dell'utilizzo della rete.

Il tempo sincronizzato riduce inoltre la confusione nei file system condivisi, in quanto è importante che i tempi di modifica siano coerenti, indipendentemente dal computer in cui risiedono i file system. Gli switch Cisco Small Business supportano il protocollo SNTP (Simple Network Time Protocol) e, se abilitato, lo switch sincronizza dinamicamente l'ora del dispositivo con l'ora di un server SNTP.

Èpossibile gestire le impostazioni di data e ora del sistema sullo switch utilizzando la configurazione automatica, ad esempio SNTP, o i metodi di configurazione manuale. Lo switch funziona solo come client SNTP e non può fornire servizi ora ad altri dispositivi.

Per configurare le impostazioni dell'ora di sistema sullo switch tramite l'interfaccia utente Web, fare clic [qui](/content/en/us/support/docs/smb/switches/Cisco-Business-Switching/kmgmt-2525-configure-system-time-settings-cbs.html).

# Configurazione delle impostazioni dell'ora di sistema sullo switch dalla CLI

Per impostazione predefinita, non sono presenti criteri di rete configurati sullo switch. Le impostazioni globali e di interfaccia predefinite di LLDP-MED sono le seguenti:

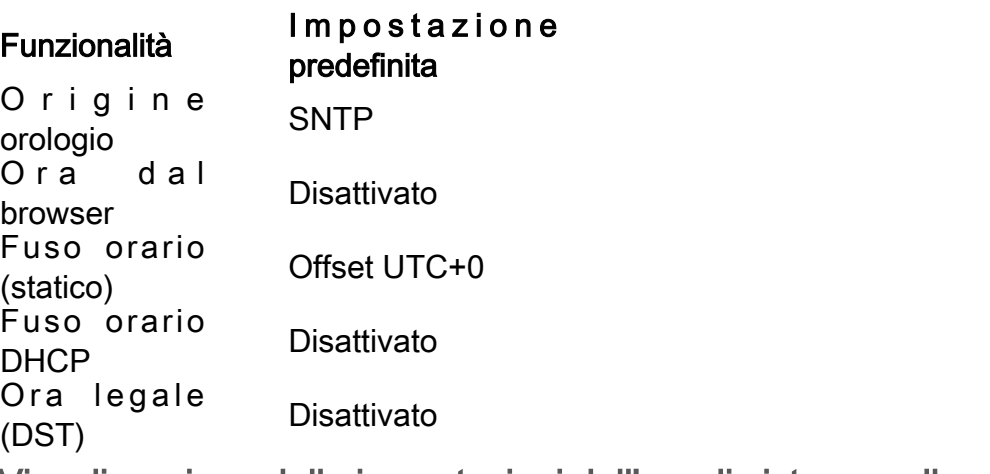

Visualizzazione delle impostazioni dell'ora di sistema sullo switch

#### Passaggio 1

Accedere alla console dello switch. Il nome utente e la password predefiniti sono cisco/cisco. Se sono stati configurati un nuovo nome utente o password, immettere queste credenziali.

User Name:cisco Password: \*\*\*\*\*\*\*\*\*\*

i comandi possono variare a seconda del modello di switch in uso. Nell'esempio, è possibile accedere allo switch CBS350 in modalità Telnet.

## Passaggio 2

Per visualizzare le impostazioni di configurazione correnti della porta o delle porte che si desidera configurare, immettere quanto segue:

#### CBS350#show clock [detail]

● detail - (Facoltativo) Visualizza la configurazione del fuso orario e dell'ora legale.

#### Vengono visualizzate le seguenti informazioni:

- Tempo effettivo Tempo di sistema sul dispositivo. Qui vengono mostrati il fuso orario DHCP (Dynamic Host Configuration Protocol) e l'acronimo del fuso orario.
- Sorgente ora Sorgente dell'ora esterna per l'orologio di sistema.
- Time from Browser (Ora dal browser) Specifica se la data e l'ora dello switch vengono impostate dal computer che esegue la configurazione utilizzando un browser Web.
- Fuso orario (statico) Fuso orario utilizzato per la visualizzazione.
- Fuso orario DHCP Specifica che il fuso orario e le impostazioni Ora legale o Ora legale ●(DST) del sistema possono essere acquisite dall'opzione Fuso orario DHCP.

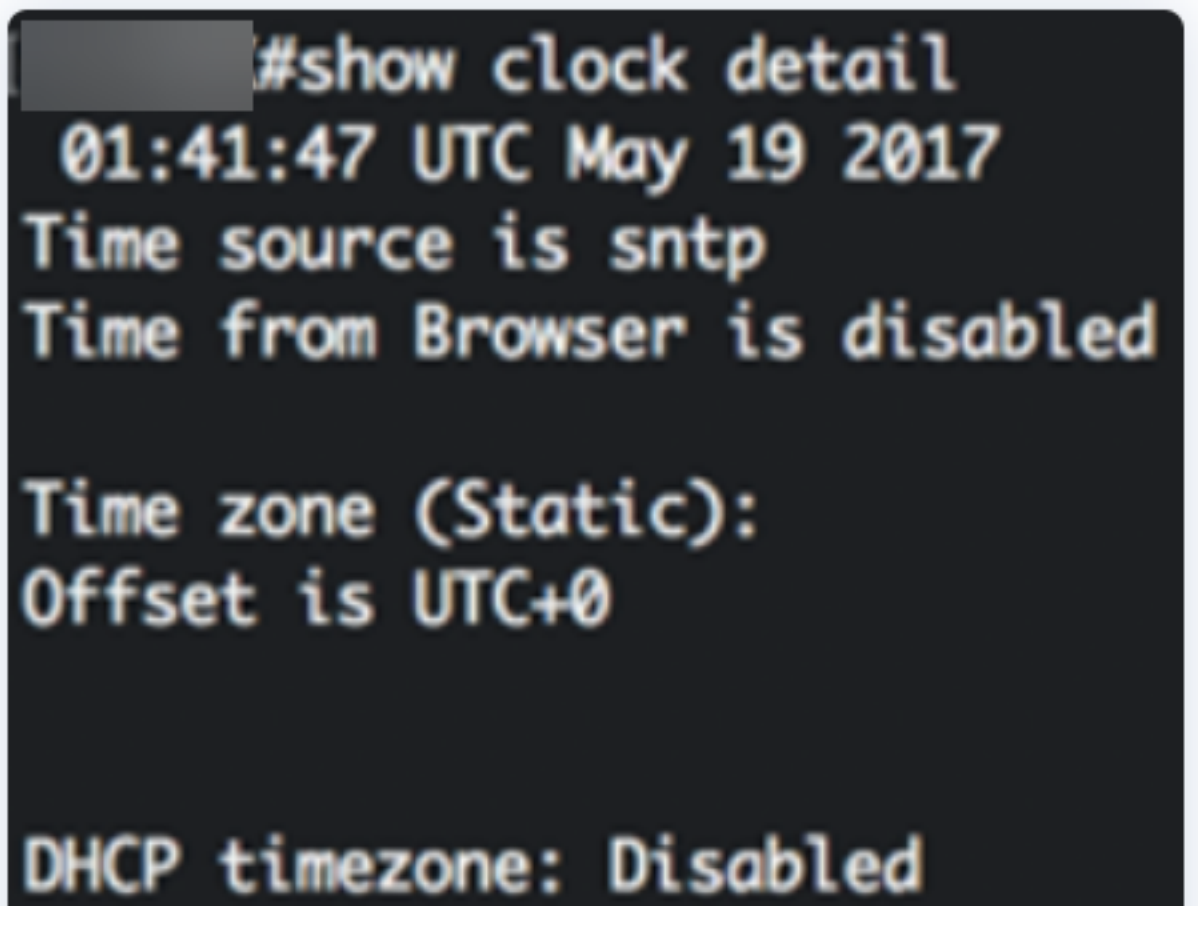

## Passaggio 3

Scegliere la configurazione preferita per l'ora di sistema:

- <u>[Automatic Settings](#page-2-0)</u> (Impostazioni automatiche) Se questa opzione è abilitata, l'ora di sistema viene ottenuta da un server SNTP.
- <u>[Manual Settings](#page-3-0)</u> (Impostazioni manuali) Consente di impostare la data e l'ora manualmente. L'ora locale viene utilizzata quando non è disponibile un'altra origine di ora, ad esempio un server SNTP.

## Configura impostazioni ora automatiche

## Passaggio 1

In modalità di esecuzione privilegiata dello switch, accedere al contesto di configurazione globale immettendo quanto segue:

#### CBS350#configure terminal

#### Passaggio 2

Per configurare una fonte temporale esterna, immettere quanto segue:

CBS350(config)#clock source [sntp|browser]

Le opzioni sono:

- sntp (Facoltativo) Specifica che un server SNTP è l'origine esterna dell'orologio.
- browser (Facoltativo) Specifica che se l'orologio di sistema non è già impostato (manualmente o tramite SNTP), verrà impostato in base alle informazioni sull'ora del browser Web una volta che un utente accede allo switch, tramite HTTP (Hypertext Transfer Protocol) o HTTPS (HTTP Secure).

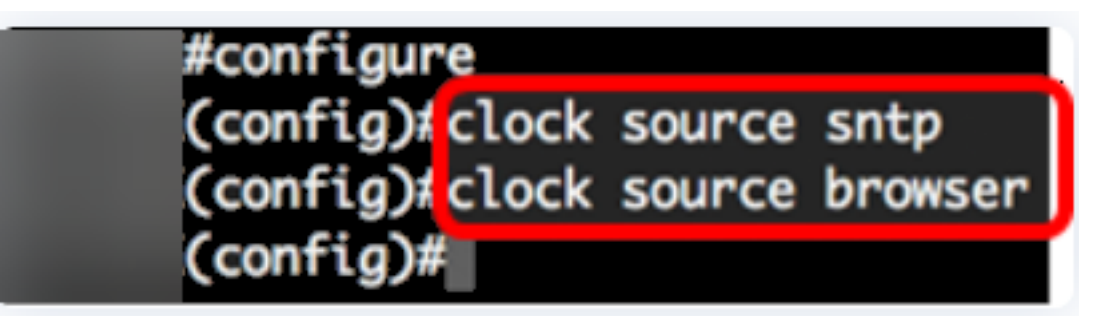

## Passaggio 3 (facoltativo)

Per visualizzare le impostazioni configurate dell'ora di sistema, immettere quanto segue:

#### CBS350#show clock detail

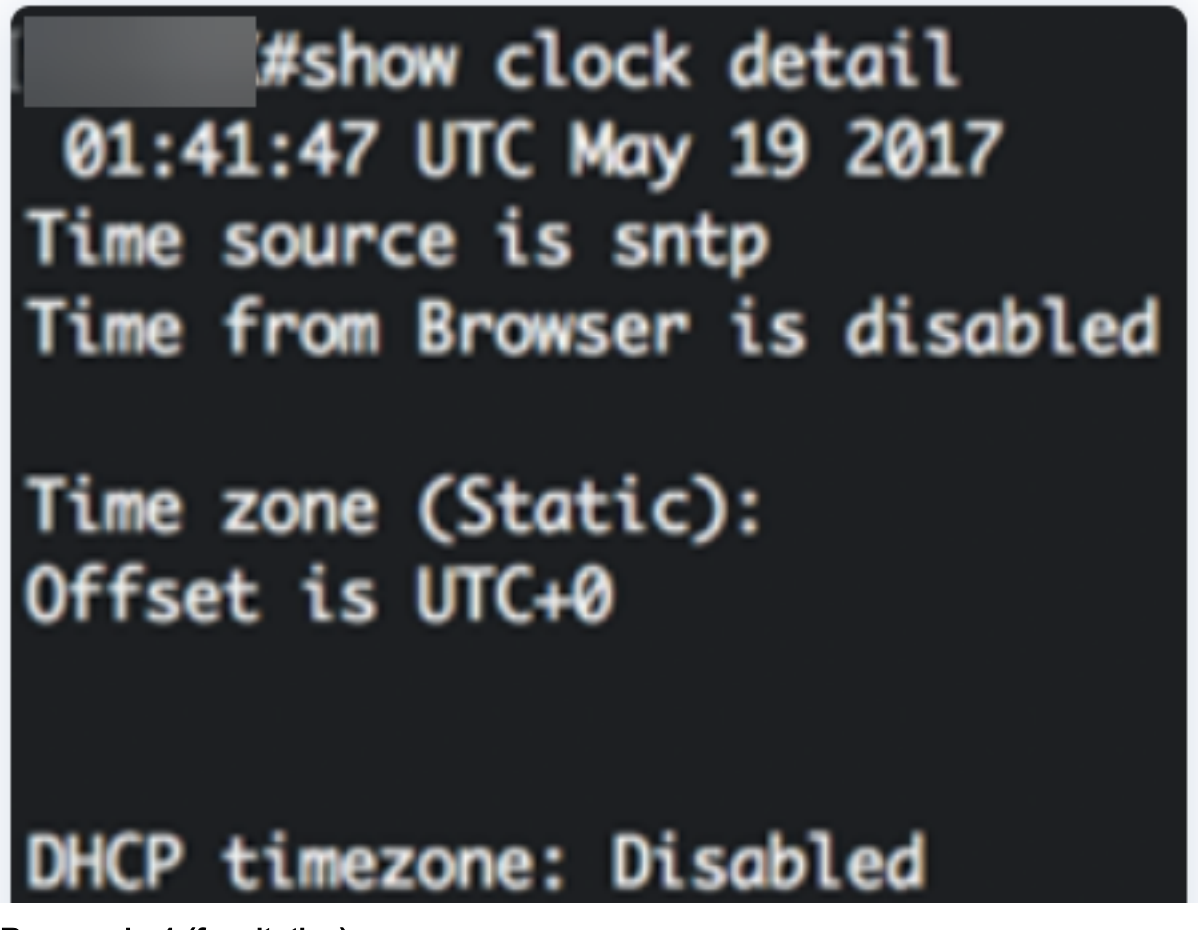

Passaggio 4 (facoltativo)

In modalità di esecuzione privilegiata dello switch, salvare le impostazioni configurate nel file della configurazione di avvio, immettendo quanto segue:

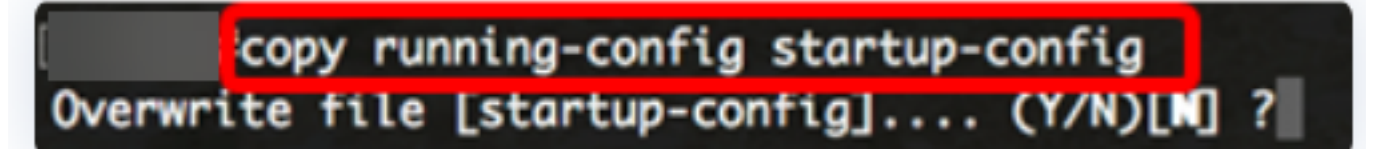

## Passaggio 5 (facoltativo)

Premere Y per Yes (Sì) o N per No sulla tastiera quando compare il prompt Overwrite file [startup-config]... (Sovrascrivi file (configurazione di avvio)).

copy running-config startup-config Overwrite file [startup-config].... (Y/N)[M] ?Y 19-May-2017 15:09:52 %COPY-I-FILECPY: Files Copy - source URL running-config des tination URL flash://system/configuration/startup-config 19-May-2017 15:09:54 %COPY-N-TRAP: The copy operation was completed successfully

A questo punto, le impostazioni dell'ora di sistema sullo switch sono state configurate automaticamente dalla CLI.

## Configura impostazioni temporali manuali

Se non sono disponibili altre fonti di tempo, è possibile configurare manualmente l'ora e la data dopo il riavvio del sistema. L'ora rimane precisa fino al successivo riavvio del sistema. È consigliabile utilizzare la configurazione manuale solo come ultima risorsa. Se si dispone di una fonte esterna su cui lo switch può eseguire la sincronizzazione, non è necessario impostare manualmente l'orologio di sistema.

Importante: Se si dispone di un'origine esterna sulla rete che fornisce servizi di ora come un server SNTP, non è necessario impostare manualmente l'orologio di sistema.

Per configurare manualmente le impostazioni dell'ora di sistema sullo switch, attenersi alla seguente procedura:

#### Passaggio 1

In modalità di esecuzione privilegiata dello switch, immettere quanto segue:

#### CBS350#clock set [hh:mm:ss] [month] [day] [year]

Le opzioni sono:

- hh:mm:ss Specifica l'ora corrente in ore (formato militare), minuti e secondi. Gli intervalli sono i seguenti:
- hh da 0 a 23
- mm da 0 a 59
- day Specifica il giorno corrente del mese. L'intervallo è compreso tra 1 e 31.
- month Specifica il mese corrente utilizzando le prime tre lettere del nome del mese. L'intervallo va da gen (gennaio) a dic (dicembre).
- year Specifica l'anno corrente. La gamma va dal 2000 al 2037.

Dopo il riavvio, l'orologio di sistema viene impostato sull'ora di creazione dell'immagine. In questo esempio, l'ora dell'orologio è impostata su 12:15:30 con data 12 maggio 2017.

# #clock set 12:15:30 may 12 2017

## Passaggio 2

In modalità di esecuzione privilegiata dello switch, accedere al contesto di configurazione globale immettendo quanto segue:

#### CBS350#configure terminal

#### Passaggio 3

Per disabilitare l'SNTP come origine ora per l'orologio di sistema, immettere quanto segue:

#### CBS350(config)#no clock source sntp

#### Passaggio 4 (facoltativo)

Per impostare il fuso orario per la visualizzazione, immettere quanto segue:

#### CBS350(config)#clock timezone [zone] [hours-offset] [minutes-offset]

Le opzioni sono:

- zone Acronimo del fuso orario. L'intervallo può contenere fino a quattro caratteri.
- offset ore: differenza di ore rispetto all'UTC. L'intervallo è compreso tra -12 e +13.
- minutes-offset (Facoltativo) Differenza di minuti rispetto a UTC. L'intervallo è compreso tra 0 e 59.

Il sistema conserva internamente il tempo in UTC, quindi questo comando viene utilizzato solo per scopi di visualizzazione e quando l'ora è impostata manualmente.

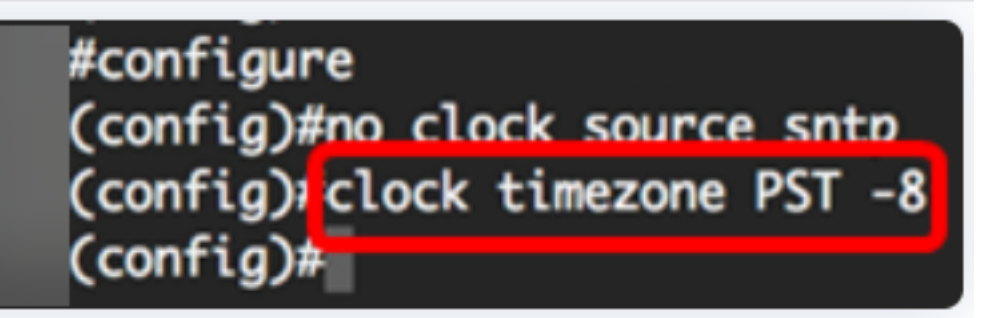

## Passaggio 5 (facoltativo)

Per ripristinare le impostazioni di configurazione predefinite del fuso orario, immettere quanto segue:

#### CBS350(config)#no clock timezone

Passaggio 6 (facoltativo)

Per specificare che il fuso orario e l'ora legale del sistema possono essere ricavati dall'opzione del fuso orario DHCP, immettere quanto segue:

#### CBS350(config)#clock dhcp timezone

Dopo aver configurato il fuso orario DHCP, controllare le seguenti linee guida:

- Il fuso orario prelevato dal server DHCP ha la precedenza su quello statico.
- L'ora legale presa dal server DHCP ha la precedenza sull'ora legale statica.
- Il fuso orario e l'ora legale rimangono effettivi dopo la scadenza del lease dell'indirizzo IP.
- Il fuso orario e l'ora legale acquisiti dal server DHCP vengono cancellati dopo il riavvio.
- In caso di più interfacce abilitate per DHCP, viene applicata la seguente precedenza:

## - Le informazioni ricevute da DHCPv6 precedono le informazioni ricevute da DHCPv4

- Le informazioni ricevute dal client DHCP in esecuzione sull'interfaccia inferiore precedono le informazioni ricevute dal client DHCP in esecuzione sull'interfaccia superiore

La disattivazione del client DHCP da cui è stata presa l'opzione DHCP-timezone ●cancella la configurazione del fuso orario dinamico e dell'ora legale.

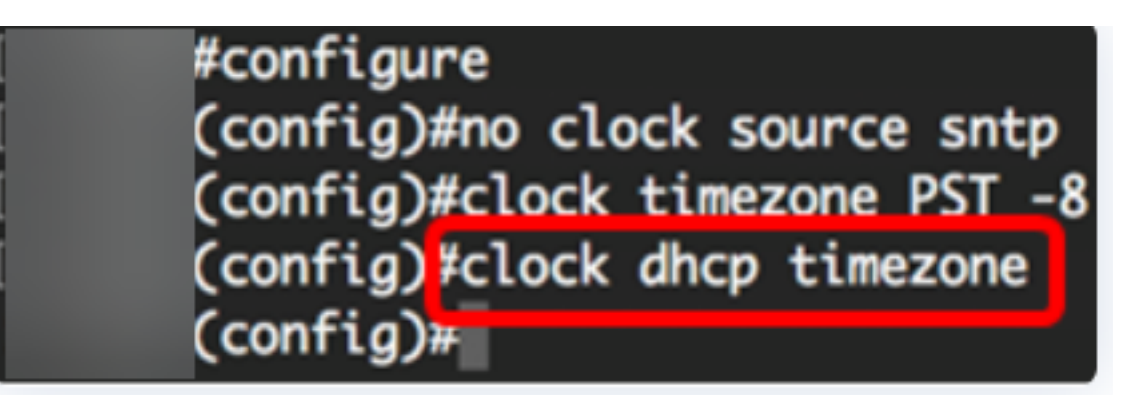

## Passaggio 7 (facoltativo)

Per ripristinare la configurazione predefinita del fuso orario DHCP, immettere quanto segue:

#### CBS350(config)#no clock dhcp timezone

#### Passaggio 8 (facoltativo)

Per configurare il sistema per il passaggio automatico all'ora legale (DST), immettere una delle seguenti opzioni:

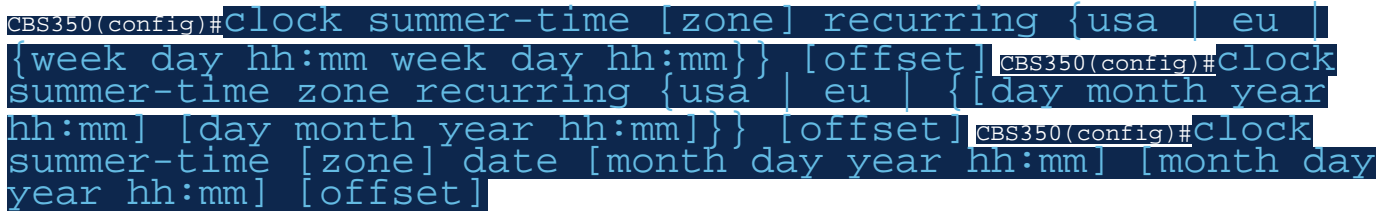

#### Le opzioni sono:

- zone Acronimo del fuso orario da visualizzare quando è in vigore l'ora legale. L'intervallo può contenere fino a quattro caratteri.
- ricorrente: indica che l'ora legale inizia e termina ogni anno nei giorni specificati corrispondenti.
- date Indica che l'ora legale inizia dalla prima data elencata nel comando e termina nella seconda data nel comando.
- usa Le regole dell'ora legale sono quelle degli Stati Uniti. Le regole sono:
- Inizio Seconda domenica di marzo
- Fine Prima domenica di novembre
- Ora 2.00 ora locale
	- eu Le norme relative all'ora legale sono quelle dell'Unione europea. Le regole sono:
- Inizio Ultima domenica di marzo
- Fine Ultima domenica di ottobre
- Settimana del mese. La settimana può essere da 1 a 5, dalla prima alla fine. Settimana del mese in cui l'ora legale inizia o termina ogni anno.
- giorno Giorno della settimana (i primi tre caratteri per nome, ad esempio il sole). Giorno della settimana in cui l'ora legale inizia o termina ogni anno.
- data Data del mese. L'intervallo è compreso tra 1 e 31.
- mese Mese (i primi tre caratteri per nome, ad esempio Feb). Mese dell'anno in cui l'ora legale inizia o termina ogni anno.
- anno (senza abbreviazione). La gamma va dal 2000 al 2097.
- hh:mm Tempo in formato militare, in ore e minuti. Ora in cui l'ora legale inizia o termina ogni anno. Gli intervalli sono i seguenti:

 $-$  hh  $-$  da 0 a 23

- mm - da 0 a 59

#### - ss da 0 a 59

offset - (Facoltativo) Numero di minuti da aggiungere durante l'ora legale. L'intervallo è ● compreso tra 0 e 1440 minuti e il valore predefinito è 60.

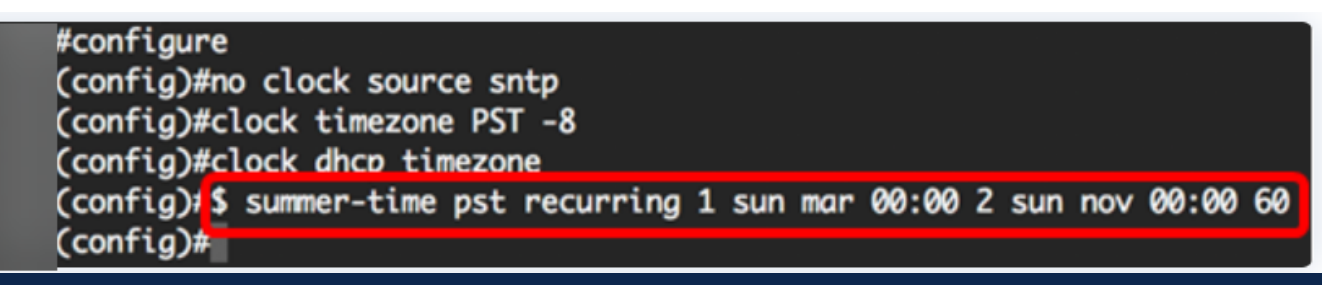

In questo esempio viene configurato un DST ricorrente con il fuso orario PST. Inizia ogni 00:00 la prima domenica di marzo e termina ogni due domeniche di novembre. Il tempo di offset è di 60 minuti.

## Passaggio 9

Per tornare in modalità di esecuzione privilegiata, immettere il comando exit:

#### $CBS350$ (config)# $CX1t$

Passaggio 10. (Facoltativo) Per visualizzare le impostazioni configurate dell'ora di sistema, immettere quanto segue:

CBS350#show clock detail

(Cconfia)#exit

#show clock detail

.05:27:27 pst May 12 2017 No time source Time from Browser is disabled

Time zone (Static): Acronym is PST Offset is UTC-8

Summertime (Static): Acronym is pst Recurring every year. Begins at first Sunday of Mar at 00:00. Ends at second Sunday of Nov at 00:00. Offset is 60 minutes.

# DHCP timezone: Enabled

Passaggio 11 (facoltativo)

In modalità di esecuzione privilegiata dello switch, salvare le impostazioni configurate nel file della configurazione di avvio, immettendo quanto segue:

CBS350#copy running-config startup-config

Passaggio 12 (facoltativo)

Premere Y per Yes (Sì) o N per No sulla tastiera quando compare il prompt Overwrite file [startup-config]... (Sovrascrivi file (configurazione di avvio)).

#copy running-config startup-config Overwrite file [startup-config].... (Y/N)[N] ?Y 12-May-2017 14:31:29 %COPY-I-FILECPY: Files Copy - source URL running-config des tination URL flash://system/configuration/startup-config 12-May-2017 14:31:32 %COPY-N-TRAP: The copy operation was completed successfully

Le impostazioni dell'ora di sistema sullo switch sono state configurate manualmente dalla CLI.

Cerchi altri articoli sullo switch CBS250 o CBS350? Per ulteriori informazioni, visitare i seguenti link.

[Impostazioni SNMP](/content/en/us/support/docs/smb/switches/Cisco-Business-Switching/kmgmt-2779-configure-simple-network-time-protocol-sntp-settings-on-a-sw-cbs.html) [Viste SNMP](/content/en/us/support/docs/smb/switches/Cisco-Business-Switching/kmgmt-2513-configure-snmp-views-cbs.html) [Gruppi SNMP](/content/en/us/support/docs/smb/switches/Cisco-Business-Switching/kmgmt-2514-configure-snmp-groups-cbs.html) [Aggiornamento immagine DHCP](/content/en/us/support/docs/smb/switches/Cisco-Business-Switching/kmgmt-2511-configure-dynamic-host-configuration-protocol-dhcp-cbs.html) [Livello password](/content/en/us/support/docs/smb/switches/Cisco-Business-Switching/kmgmt-2512-configure-password-strength-and-complexity-settings-cbs.html) [Impostazioni TCP e UDP](/content/en/us/support/docs/smb/switches/Cisco-Business-Switching/kmgmt-2515-configure-tcp-and-udp-cbs.html) [Sicurezza porta](/content/en/us/support/docs/smb/switches/Cisco-Business-Switching/kmgmt-2944-demonstration-port-security-default-changes.html) [Aggiorna firmware](/content/en/us/support/docs/smb/switches/Cisco-Business-Switching/kmgmt-2524-2545-upgrade-firmware-cbs.html) [Best practice per Smartport](/content/en/us/support/docs/smb/switches/Cisco-Business-Switching/kmgmt-2797-smartport-best-practices-CBS.html) [Risoluzione dei problemi: Nessun indirizzo IP](/content/en/us/support/docs/smb/switches/Cisco-Business-Switching/kmgmt-2629-port-security-default-v-3-1.html) [Risoluzione dei problemi relativi alle porte Smart](/content/en/us/support/docs/smb/switches/Cisco-Business-Switching/kmgmt-2634-identify-disable-smartports-CBS.html) [Risoluzione dei problemi di flapping dei collegamenti](https://www.cisco.com/c/it_it/support/docs/smb/switches/Cisco-Business-Switching/kmgmt-2960-cbs350-port-flapping.html) [Creazione di VLAN](https://www.cisco.com/c/it_it/support/docs/smb/switches/Cisco-Business-Switching/2526-2527-create-vlan-cbs250--cbs350-switch.html)